## Add/Create Custom Forms

t Modified on 04/08/2024 8:54 am EDT

his workflow will provide the necessary steps in CMD and Updox for creating a custom intake form.

- 1. Select **Account Administration** > **Services**.
- 2. Click the**button** next to **Intake Forms**.
- 3. From the**Forms Options** tab, click*Open Updox*.
- 4. Click *Menu* >*Admin* >*Form Management*.

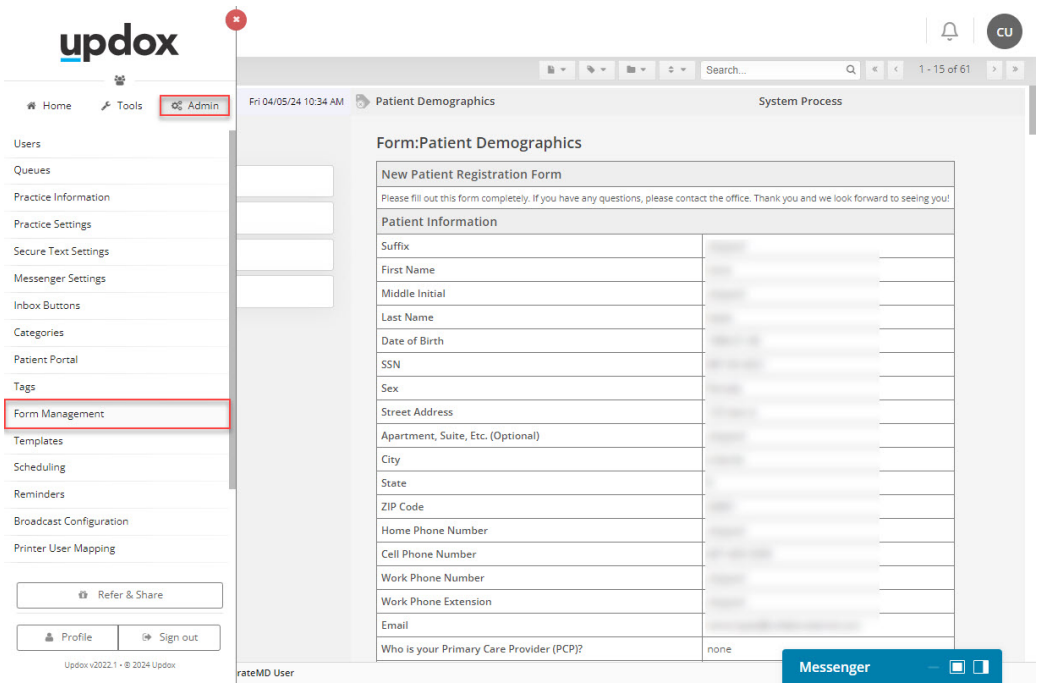

- 5. Select an existing form (basic form) as a template and click*Duplicate Form* or select*Add New Form*.
- 6. Enter your form name.
- 7. (Optional) enter your Auto tag and Submit to.
- 8. Click*Add New Field*.
- 9. Within the**Field Editor**, select the field*Type* (dropdown, checkbox, radio button, single-line text, etc.).
- 10. Enter the *Label*(field name).
- 11. Select the *EHR Key* (**this field will match the data entered with the field in the patient section in CMD**).

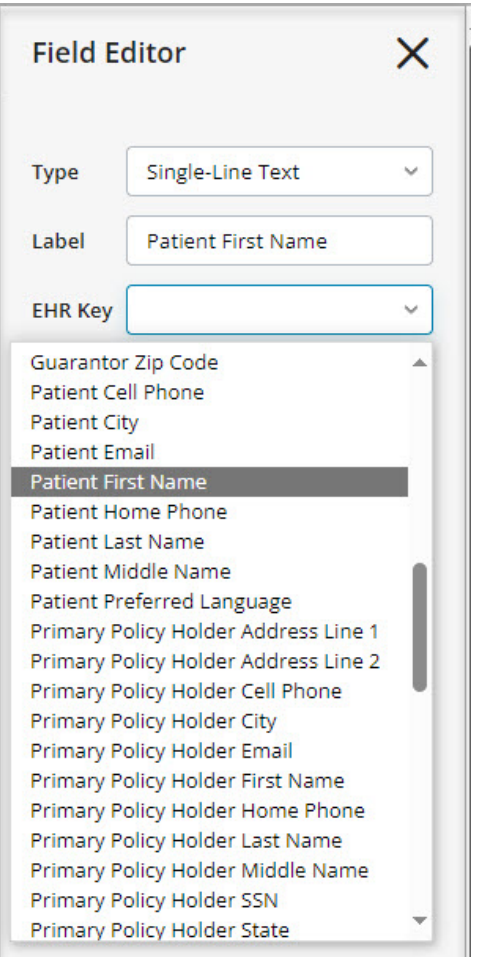

- 12. Select if you want the field to be required by checking the box Name and DOB fields must be included **in all forms and set as required**).
- 13. Optional (add a description for the field).
- 14. Continue adding more fields as needed (steps 8-13).
- 15. Click **Save**.

It is best practice to save your progress regularly since navigating away from your editor screen will cause any unsaved changes to be lost.

16. From the Menu screen, navigate to*Home* >*Forms Library*.

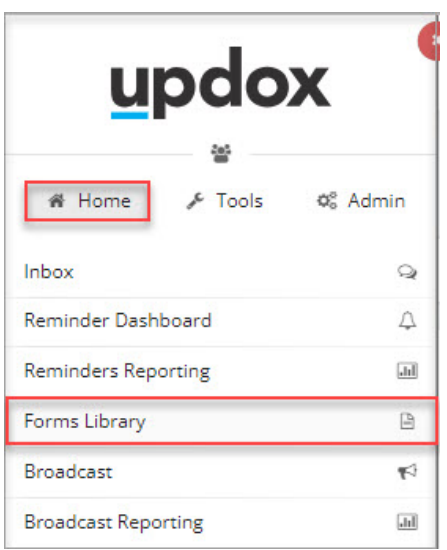

17. Find the form and click the "*Copy forms link to clipboard*"icon to copy the form's URL.

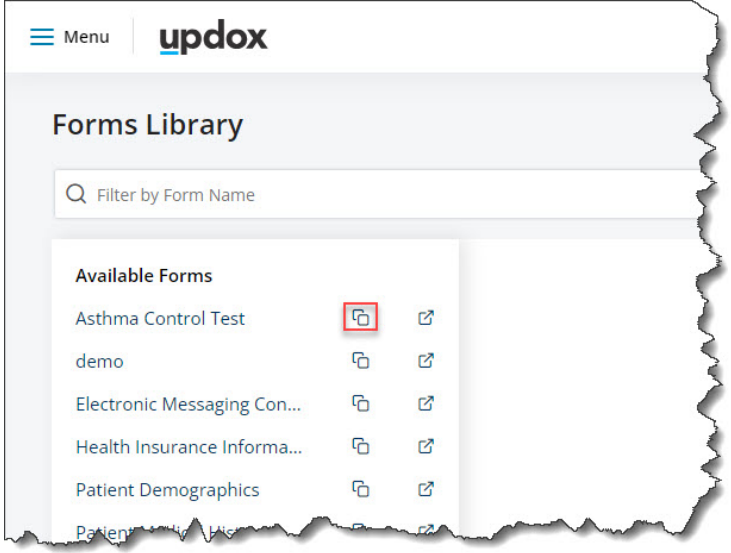

- 18. Return to the *Forms Options*tab in CMD (step 3).
- 19. Scroll down and enter the**Form Title** exactly as shown in Updox.
- 20. In the **Form UR**L field, paste the URL copied in step 17.

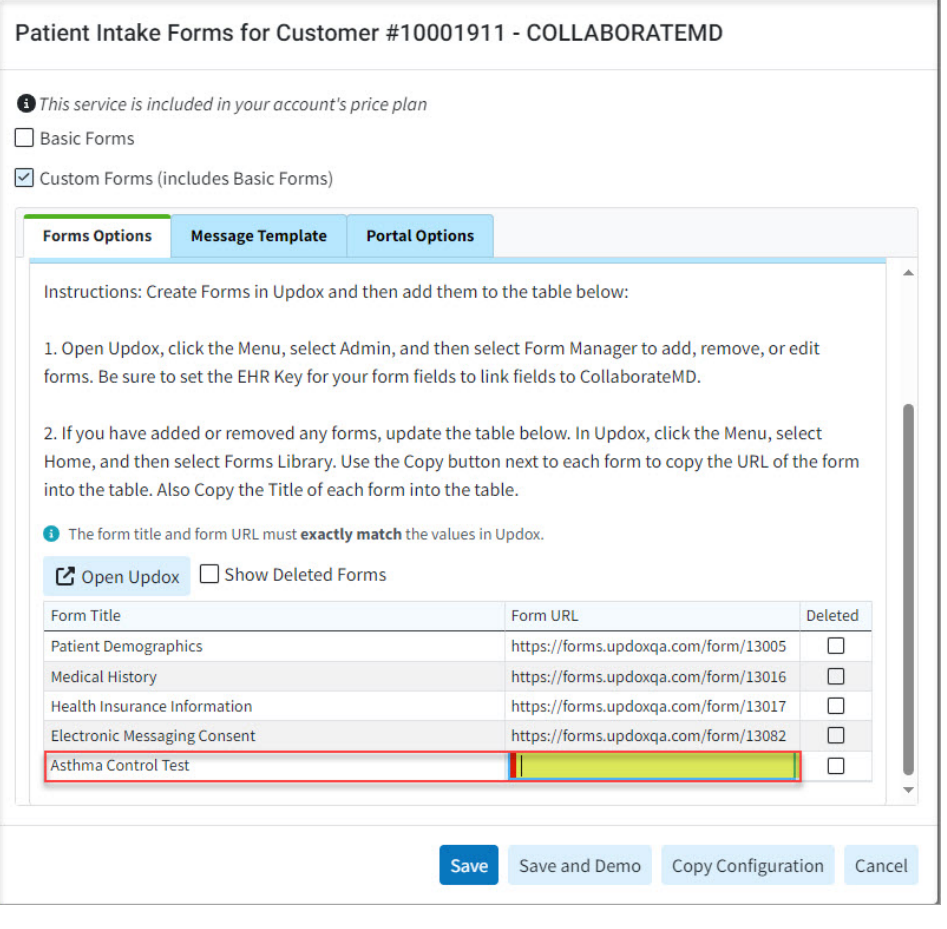

Please note that it is important that the user correctly enters the form title, and copies the form URL for each new form.

## 21. Click **Save**.